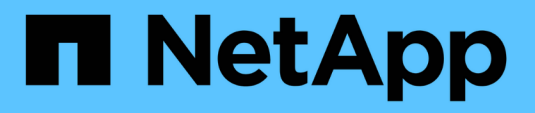

## **Managen Sie NetApp HCI Storage HCI**

NetApp October 23, 2024

This PDF was generated from https://docs.netapp.com/dede/hci19/docs/task\_hcc\_manage\_storage\_overview.html on October 23, 2024. Always check docs.netapp.com for the latest.

# **Inhalt**

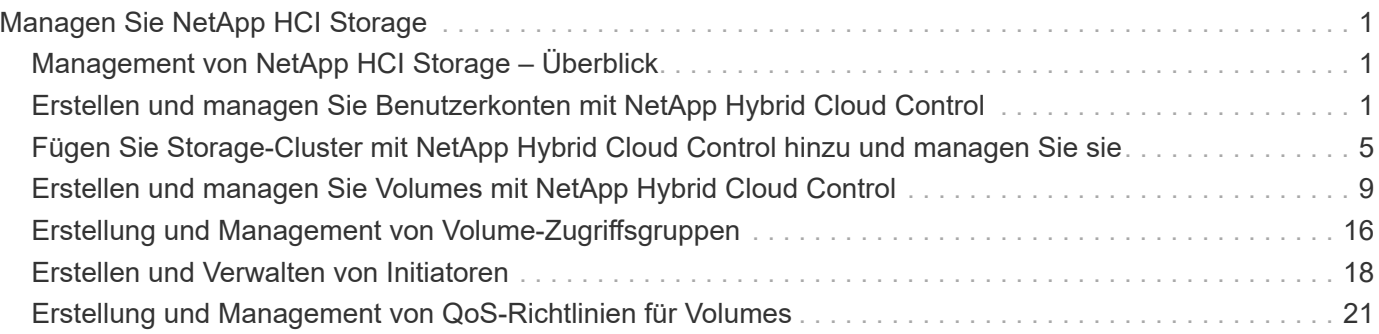

# <span id="page-2-0"></span>**Managen Sie NetApp HCI Storage**

## <span id="page-2-1"></span>**Management von NetApp HCI Storage – Überblick**

Mit NetApp HCI lassen sich diese Storage-Ressourcen mithilfe von NetApp Hybrid Cloud Control managen.

- ["Benutzerkonten erstellen und verwalten"](https://docs.netapp.com/de-de/hci19/{relative_path}task_hcc_manage_accounts.html)
- ["Hinzufügen und Managen von Storage-Clustern"](https://docs.netapp.com/de-de/hci19/{relative_path}task_hcc_manage_storage_clusters.html)
- ["Erstellung und Management von Volumes"](https://docs.netapp.com/de-de/hci19/{relative_path}task_hcc_manage_vol_management.html)
- ["Erstellung und Management von Volume-Zugriffsgruppen"](https://docs.netapp.com/de-de/hci19/{relative_path}task_hcc_manage_vol_access_groups.html)
- ["Erstellen und Verwalten von Initiatoren"](https://docs.netapp.com/de-de/hci19/{relative_path}task_hcc_manage_initiators.html)
- ["Erstellung und Management von QoS-Richtlinien für Volumes"](https://docs.netapp.com/de-de/hci19/{relative_path}task_hcc_qos_policies.html)

### **Weitere Informationen**

- ["NetApp Element Plug-in für vCenter Server"](https://docs.netapp.com/us-en/vcp/index.html)
- ["Seite "NetApp HCI Ressourcen""](https://www.netapp.com/hybrid-cloud/hci-documentation/)

## <span id="page-2-2"></span>**Erstellen und managen Sie Benutzerkonten mit NetApp Hybrid Cloud Control**

In Element-basierten Storage-Systemen können maßgebliche Cluster-Benutzer erstellt werden, um Login-Zugriff auf NetApp Hybrid Cloud Control zu ermöglichen. Dies hängt von den Berechtigungen ab, die Sie "Administrator" oder "schreibgeschützten" Benutzern gewähren möchten. Neben Cluster-Benutzern gibt es auch Volume-Konten, über die Clients eine Verbindung zu Volumes auf einem Storage-Node herstellen können.

Verwalten Sie die folgenden Kontoarten:

- [Managen von autorisierenden Cluster-Konten](#page-3-0)
- [Volume-Konten verwalten](#page-4-0)

### <span id="page-2-3"></span>**Aktivieren Sie LDAP**

Um LDAP für jedes Benutzerkonto verwenden zu können, müssen Sie zunächst LDAP aktivieren.

- 1. Melden Sie sich bei NetApp Hybrid Cloud Control an, indem Sie die Anmeldedaten des Storage-Cluster-Administrators für NetApp HCI oder Element bereitstellen.
- 2. Klicken Sie im Dashboard auf das Symbol Optionen oben rechts und wählen Sie **Benutzerverwaltung**.
- 3. Klicken Sie auf der Seite Benutzer auf **LDAP konfigurieren**.
- 4. Definieren Sie Ihre LDAP-Konfiguration.
- 5. Wählen Sie den Authentifizierungstyp Suchen und Bind oder Direct Bind aus.
- 6. Bevor Sie die Änderungen speichern, klicken Sie oben auf der Seite auf **LDAP-Anmeldung testen**, geben Sie den Benutzernamen und das Kennwort eines Benutzers ein, den Sie kennen, und klicken Sie auf **Test**.
- 7. Klicken Sie Auf **Speichern**.

### <span id="page-3-0"></span>**Managen von autorisierenden Cluster-Konten**

["Autoritäre Benutzerkonten"](https://docs.netapp.com/de-de/hci19/docs/concept_cg_hci_accounts.html#authoritative-user-accounts) Werden bei NetApp Hybrid Cloud Control über die Option "Benutzerverwaltung" rechts oben gemanagt. Mithilfe dieser Kontoarten können Sie sich gegen alle Storage-Ressourcen authentifizieren, die mit einer NetApp Hybrid Cloud Control Instanz von Nodes und Clustern verbunden sind. Mit diesem Konto können Sie Volumes, Konten, Zugriffsgruppen und mehr über alle Cluster hinweg verwalten.

### **Erstellen Sie ein autorisierende Cluster-Konto**

Erstellen Sie ein Konto mit NetApp Hybrid Cloud Control.

Mithilfe dieses Kontos können Kunden sich bei der Hybrid Cloud Control, der UI pro Node für das Cluster und dem Storage-Cluster in der NetApp Element Software anmelden.

#### **Schritte**

- 1. Melden Sie sich bei NetApp Hybrid Cloud Control an, indem Sie die Anmeldedaten des Storage-Cluster-Administrators für NetApp HCI oder Element bereitstellen.
- 2. Klicken Sie im Dashboard auf das Symbol Optionen oben rechts und wählen Sie **Benutzerverwaltung**.
- 3. Wählen Sie **Benutzer Erstellen**.
- 4. Wählen Sie den Authentifizierungstyp von Cluster oder LDAP aus.
- 5. Führen Sie eine der folgenden Aktionen durch:
	- Wenn Sie LDAP ausgewählt haben, geben Sie den DN ein.

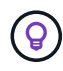

Um LDAP zu verwenden, müssen Sie zunächst LDAP oder LDAPS aktivieren. Siehe [Aktivieren Sie LDAP.](#page-2-3)

- Wenn Sie Cluster als Auth-Typ ausgewählt haben, geben Sie einen Namen und ein Passwort für das neue Konto ein.
- 6. Wählen Sie entweder Administrator- oder schreibgeschützten Berechtigungen aus.

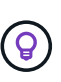

Klicken Sie zum Anzeigen der Berechtigungen aus der NetApp Element-Software auf **ältere Berechtigungen anzeigen**. Wenn Sie eine Untergruppe dieser Berechtigungen auswählen, wird dem Konto Schreibberechtigung zugewiesen. Wenn Sie alle älteren Berechtigungen auswählen, wird dem Konto Administratorberechtigungen zugewiesen.

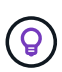

Um sicherzustellen, dass alle untergeordneten Gruppen Berechtigungen erben, erstellen Sie im LDAP-Server eine DN-Organisationsadministratorgruppe. Alle untergeordneten Konten dieser Gruppe übernehmen diese Berechtigungen.

- 7. Aktivieren Sie das Kontrollkästchen unter "Ich habe die NetApp Endbenutzer-Lizenzvereinbarung gelesen und akzeptiere sie".
- 8. Klicken Sie Auf **Benutzer Erstellen**.

### **Bearbeiten Sie ein autorisierende Cluster-Konto**

Mit NetApp Hybrid Cloud Control können Sie die Berechtigungen oder das Passwort eines Benutzerkontos ändern.

### **Schritte**

- 1. Melden Sie sich bei NetApp Hybrid Cloud Control an, indem Sie die Anmeldedaten des Storage-Cluster-Administrators für NetApp HCI oder Element bereitstellen.
- 2. Klicken Sie im Dashboard oben rechts auf das Symbol und wählen Sie **Benutzerverwaltung**.
- 3. Filtern Sie die Liste der Benutzerkonten optional durch Auswahl von **Cluster**, **LDAP** oder **IDP**.

Wenn Sie Benutzer im Storage-Cluster mit LDAP konfiguriert haben, wird für diese Konten ein Benutzertyp mit "LDAP" angezeigt. Wenn Benutzer auf dem Storage-Cluster mit IDP konfiguriert wurden, zeigen diese Konten einen Benutzertyp mit "IDP".

- 4. Erweitern Sie in der Spalte **Aktionen** in der Tabelle das Menü für das Konto und wählen Sie **Bearbeiten**.
- 5. Nehmen Sie die erforderlichen Änderungen vor.
- 6. Wählen Sie **Speichern**.
- 7. Abmelden von NetApp Hybrid Cloud Control
- 8. ["Aktualisieren Sie die Anmeldedaten"](https://docs.netapp.com/de-de/hci19/docs/task_mnode_manage_storage_cluster_assets.html#edit-the-stored-credentials-for-a-storage-cluster-asset) Die maßgebliche Cluster-Ressource, die die NetApp Hybrid Cloud Control API verwendet, ist die Lösung.

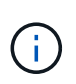

Die Benutzeroberfläche von NetApp Hybrid Cloud Control dauert möglicherweise bis zu 2 Minuten, um den Bestand zu aktualisieren. Um den Bestand manuell zu aktualisieren, greifen Sie auf den Rest API UI Inventory Service zu [https://<ManagementNodeIP>/](https://<ManagementNodeIP>/inventory/1/) [inventory/1/](https://<ManagementNodeIP>/inventory/1/) Und ausführen GET /installations/{id} Für den Cluster.

9. Melden Sie sich bei NetApp Hybrid Cloud Control an.

### **Löschen eines autorisierenden Benutzerkontos**

Sie können ein oder mehrere Konten löschen, wenn sie nicht mehr benötigt werden. Sie können ein LDAP-Benutzerkonto löschen.

Sie können das primäre Administratorbenutzerkonto für das autorisierende Cluster nicht löschen.

#### **Schritte**

- 1. Melden Sie sich bei NetApp Hybrid Cloud Control an, indem Sie die Anmeldedaten des Storage-Cluster-Administrators für NetApp HCI oder Element bereitstellen.
- 2. Klicken Sie im Dashboard oben rechts auf das Symbol und wählen Sie **Benutzerverwaltung**.
- 3. Erweitern Sie in der Spalte **Aktionen** in der Benutzertabelle das Menü für das Konto und wählen Sie **Löschen**.
- 4. Bestätigen Sie den Löschvorgang, indem Sie **Ja** wählen.

### <span id="page-4-0"></span>**Volume-Konten verwalten**

["Volume-Konten"](https://docs.netapp.com/de-de/hci19/docs/concept_cg_hci_accounts.html#volume-accounts) Werden in der Tabelle NetApp Hybrid Cloud Control Volumes gemanagt. Diese Konten gelten nur für den Storage Cluster, auf dem sie erstellt wurden. Mit diesen Typen von Konten können Sie Berechtigungen für Volumes im gesamten Netzwerk festlegen, haben aber keine Auswirkungen außerhalb

dieser Volumes.

Ein Volume-Konto enthält die CHAP-Authentifizierung, die für den Zugriff auf die ihm zugewiesenen Volumes erforderlich ist.

### **Erstellen eines Volume-Kontos**

Erstellen Sie ein für dieses Volume spezifisches Konto.

#### **Schritte**

- 1. Melden Sie sich bei NetApp Hybrid Cloud Control an, indem Sie die Anmeldedaten des Storage-Cluster-Administrators für NetApp HCI oder Element bereitstellen.
- 2. Wählen Sie im Dashboard **Storage** > **Volumes** aus.
- 3. Wählen Sie die Registerkarte **Konten**.
- 4. Klicken Sie auf die Schaltfläche **Konto erstellen**.
- 5. Geben Sie einen Namen für das neue Konto ein.
- 6. Geben Sie im Abschnitt CHAP-Einstellungen die folgenden Informationen ein:
	- Initiatorschlüssel für CHAP-Node-Session-Authentifizierung
	- Zielschlüssel für CHAP-Knoten-Session-Authentifizierung

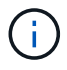

Um ein Kennwort automatisch zu generieren, lassen Sie die Felder für Anmeldedaten leer.

#### 7. Wählen Sie **Konto Erstellen**.

#### **Bearbeiten eines Volume-Kontos**

Sie können die CHAP-Informationen ändern und ändern, ob ein Konto aktiv oder gesperrt ist.

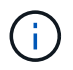

Das Löschen oder Sperren eines Kontos im Zusammenhang mit dem Managementknoten führt zu einem nicht zugänglichen Managementknoten.

#### **Schritte**

- 1. Melden Sie sich bei NetApp Hybrid Cloud Control an, indem Sie die Anmeldedaten des Storage-Cluster-Administrators für NetApp HCI oder Element bereitstellen.
- 2. Wählen Sie im Dashboard **Storage** > **Volumes** aus.
- 3. Wählen Sie die Registerkarte **Konten**.
- 4. Erweitern Sie in der Spalte **Aktionen** in der Tabelle das Menü für das Konto und wählen Sie **Bearbeiten**.
- 5. Nehmen Sie die erforderlichen Änderungen vor.
- 6. Bestätigen Sie die Änderungen, indem Sie **Ja** wählen.

#### **Löschen Sie ein Volume-Konto**

Löschen Sie ein Konto, das Sie nicht mehr benötigen.

Bevor Sie ein Volume-Konto löschen, löschen Sie zunächst alle Volumes, die dem Konto zugeordnet sind.

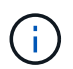

Das Löschen oder Sperren eines Kontos im Zusammenhang mit dem Managementknoten führt zu einem nicht zugänglichen Managementknoten.

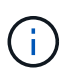

Persistente Volumes, die mit Managementservices verbunden sind, werden einem neuen Konto bei der Installation oder bei einem Upgrade zugewiesen. Wenn Sie persistente Volumes verwenden, ändern oder löschen Sie die Volumes oder ihr zugehörigem Konto nicht. Wenn Sie diese Konten löschen, können Sie den Management-Node nicht mehr verwenden.

### **Schritte**

- 1. Melden Sie sich bei NetApp Hybrid Cloud Control an, indem Sie die Anmeldedaten des Storage-Cluster-Administrators für NetApp HCI oder Element bereitstellen.
- 2. Wählen Sie im Dashboard **Storage** > **Volumes** aus.
- 3. Wählen Sie die Registerkarte **Konten**.
- 4. Erweitern Sie in der Spalte **Aktionen** in der Tabelle das Menü für das Konto und wählen Sie **Löschen**.
- 5. Bestätigen Sie den Löschvorgang, indem Sie **Ja** wählen.

### **Weitere Informationen**

- ["Informationen zu Accounts"](https://docs.netapp.com/de-de/hci19/docs/concept_cg_hci_accounts.html)
- ["Arbeiten Sie mit Benutzerkonten"](http://docs.netapp.com/sfe-122/topic/com.netapp.doc.sfe-ug/GUID-E93D3BAF-5A60-414D-86AF-0C1F86D43F26.html)
- ["NetApp Element Plug-in für vCenter Server"](https://docs.netapp.com/us-en/vcp/index.html)
- ["Seite "NetApp HCI Ressourcen""](https://www.netapp.com/hybrid-cloud/hci-documentation/)

## <span id="page-6-0"></span>**Fügen Sie Storage-Cluster mit NetApp Hybrid Cloud Control hinzu und managen Sie sie**

Sie können Storage-Cluster zur Bestandsaufnahme der Management-Node-Ressourcen hinzufügen, sodass sie mittels NetApp Hybrid Cloud Control (HCC) gemanagt werden können. Der erste während der Systemeinrichtung hinzugefügte Storage Cluster ist der Standard ["Autorisierende Storage-Cluster"](https://docs.netapp.com/de-de/hci19/docs/concept_hci_clusters.html#authoritative-storage-clusters), Aber zusätzliche Cluster können mit HCC UI hinzugefügt werden.

Nach dem Hinzufügen eines Speicher-Clusters können Sie die Cluster-Performance überwachen, die Anmeldeinformationen für das Storage-Cluster für die verwaltete Ressource ändern oder ein Storage-Cluster aus der Asset-Bestandsaufnahme des Management-Nodes entfernen, wenn dieses nicht mehr mit HCC verwaltet werden muss.

Ab Element 12.2 können Sie den verwenden ["Wartungsmodus"](https://docs.netapp.com/de-de/hci19/docs/concept_hci_storage_maintenance_mode.html) Funktionsoptionen zum Aktivieren und Deaktivieren des Wartungsmodus für Ihre Storage-Cluster-Nodes

### **Was Sie benötigen**

- **Clusteradministrator-Berechtigungen**: Sie haben Berechtigungen als Administrator auf dem ["Autorisierende Storage-Cluster".](https://docs.netapp.com/de-de/hci19/docs/concept_hci_clusters.html#authoritative-storage-clusters) Das autoritäre Cluster ist das erste Cluster, das während der Systemeinrichtung zur Inventarisierung der Managementknoten hinzugefügt wird.
- **Element Software**: Die NetApp Element Software 11.3 oder höher wird in Ihrer Speichercluster-Version ausgeführt.
- **Management-Node**: Sie haben einen Management-Node mit Version 11.3 oder höher bereitgestellt.
- **Management Services**: Sie haben Ihr Management Services Bundle auf Version 2.17 oder höher aktualisiert.

### **Optionen**

- [Fügen Sie einen Storage-Cluster hinzu](#page-7-0)
- [Bestätigen des Storage-Cluster-Status](#page-7-1)
- [Bearbeiten der Anmeldedaten für das Storage-Cluster](#page-8-0)
- [Entfernen eines Storage-Clusters](#page-8-1)
- [Aktivieren und deaktivieren Sie den Wartungsmodus](#page-8-2)

### <span id="page-7-0"></span>**Fügen Sie einen Storage-Cluster hinzu**

Mit NetApp Hybrid Cloud Control können Sie dem Inventory der Management-Node-Ressourcen ein Storage-Cluster hinzufügen. Auf diese Weise können Sie den Cluster mithilfe der HCC-Benutzeroberfläche verwalten und überwachen.

### **Schritte**

- 1. Melden Sie sich bei NetApp Hybrid Cloud Control an und stellen Sie die autorisierenden Anmeldedaten des Storage-Cluster-Administrators bereit.
- 2. Wählen Sie im Dashboard oben rechts das Optionsmenü aus und wählen Sie **Konfigurieren**.
- 3. Wählen Sie im Fensterbereich **Storage Cluster Storage Cluster Details** aus.
- 4. Wählen Sie **Storage-Cluster Hinzufügen**.
- 5. Geben Sie die folgenden Informationen ein:
	- Virtuelle IP-Adresse für das Storage-Cluster-Management

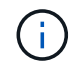

Es können nur Remote-Storage-Cluster hinzugefügt werden, die derzeit nicht von einem Management-Node gemanagt werden.

- Benutzername und Passwort für den Storage Cluster
- 6. Wählen Sie **Hinzufügen**.

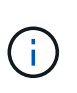

Nachdem Sie das Storage-Cluster hinzugefügt haben, kann der Cluster-Bestand bis zu 2 Minuten dauern, bis die neue Ergänzung angezeigt wird. Möglicherweise müssen Sie die Seite in Ihrem Browser aktualisieren, um die Änderungen anzuzeigen.

7. Wenn Sie Element ESDS-Cluster hinzufügen, geben Sie Ihren SSH-privaten Schlüssel und das SSH-Benutzerkonto ein oder laden Sie es hoch.

### <span id="page-7-1"></span>**Bestätigen des Storage-Cluster-Status**

Über die Benutzeroberfläche von NetApp Hybrid Cloud Control können Sie den Verbindungsstatus von Storage-Cluster-Ressourcen überwachen.

### **Schritte**

1. Melden Sie sich bei NetApp Hybrid Cloud Control an und stellen Sie die autorisierenden Anmeldedaten des Storage-Cluster-Administrators bereit.

- 2. Wählen Sie im Dashboard oben rechts das Optionsmenü aus und wählen Sie **Konfigurieren**.
- 3. Überprüfen Sie den Status von Speicherclustern im Inventar.
- 4. Wählen Sie im Fensterbereich **Storage Cluster Storage Cluster Details** für weitere Details.

### <span id="page-8-0"></span>**Bearbeiten der Anmeldedaten für das Storage-Cluster**

Der Benutzername und das Passwort des Storage-Clusters können Sie über die Benutzeroberfläche von NetApp Hybrid Cloud Control bearbeiten.

#### **Schritte**

- 1. Melden Sie sich bei NetApp Hybrid Cloud Control an und stellen Sie die autorisierenden Anmeldedaten des Storage-Cluster-Administrators bereit.
- 2. Wählen Sie im Dashboard oben rechts das Optionsmenü aus und wählen Sie **Konfigurieren**.
- 3. Wählen Sie im Fensterbereich **Storage Cluster Storage Cluster Details** aus.
- 4. Wählen Sie für den Cluster das Menü **Aktionen** aus und wählen Sie **Cluster-Anmeldeinformationen bearbeiten**.
- 5. Aktualisieren Sie den Benutzernamen und das Passwort des Storage-Clusters.
- 6. Wählen Sie **Speichern**.

### <span id="page-8-1"></span>**Entfernen eines Storage-Clusters**

Durch Entfernen eines Storage-Clusters aus NetApp Hybrid Cloud Control wird das Cluster aus der Inventar des Management-Node entfernt. Nachdem Sie ein Storage-Cluster entfernt haben, kann der Cluster nicht mehr von HCC gemanagt werden. Sie können ihn nur aufrufen, indem Sie direkt zur Management-IP-Adresse navigieren.

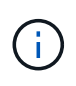

Sie können das autorisierende Cluster nicht aus dem Bestand entfernen. Um den autorisierenden Cluster zu ermitteln, gehen Sie zu **Benutzerverwaltung > Benutzer**. Der autoritative Cluster wird neben der Überschrift **Benutzer** aufgelistet.

### **Schritte**

- 1. Melden Sie sich bei NetApp Hybrid Cloud Control an und stellen Sie die autorisierenden Anmeldedaten des Storage-Cluster-Administrators bereit.
- 2. Wählen Sie im Dashboard oben rechts das Optionsmenü aus und wählen Sie **Konfigurieren**.
- 3. Wählen Sie im Fensterbereich **Storage Cluster Storage Cluster Details** aus.
- 4. Wählen Sie für den Cluster das Menü **Aktionen** aus und wählen Sie **Storage Cluster entfernen**.

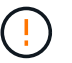

Durch Klicken auf **Ja** wird der Cluster aus der Installation entfernt.

5. Wählen Sie **Ja**.

### <span id="page-8-2"></span>**Aktivieren und deaktivieren Sie den Wartungsmodus**

Das ["Wartungsmodus"](https://docs.netapp.com/de-de/hci19/docs/concept_hci_storage_maintenance_mode.html) Optionen bieten die Möglichkeit Aktivieren Und Deaktivieren Wartungsmodus für einen Storage-Cluster-Node.

### **Was Sie benötigen**

- **Element Software**: Die NetApp Element Software 12.2 oder höher wird in Ihrer Speichercluster-Version ausgeführt.
- **Management-Node**: Sie haben einen Management-Node mit Version 12.2 oder höher bereitgestellt.
- **Management Services**: Sie haben Ihr Management Services Bundle auf Version 2.19 oder höher aktualisiert.
- Sie haben Zugriff auf die Anmeldung auf Administratorebene.

#### **Wartungsmodus aktivieren**

Sie können das folgende Verfahren verwenden, um den Wartungsmodus für einen Storage-Cluster-Node zu aktivieren.

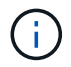

Es kann sich nur ein Node gleichzeitig im Wartungsmodus befinden.

#### **Schritte**

1. Öffnen Sie die IP-Adresse des Management-Node in einem Webbrowser. Beispiel:

https://<ManagementNodeIP>

2. Melden Sie sich bei NetApp Hybrid Cloud Control an, indem Sie die Anmeldedaten des NetApp HCI-Storage-Cluster-Administrators bereitstellen.

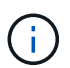

Die Funktionsoptionen für den Wartungsmodus sind auf der schreibgeschützten Ebene deaktiviert.

- 3. Wählen Sie im blauen Feld links die NetApp HCI-Installation aus.
- 4. Wählen Sie im linken Navigationsbereich **Knoten** aus.
- 5. Um Informationen zum Speicherbestand anzuzeigen, wählen Sie **Speicherung**.
- 6. Aktivieren des Wartungsmodus auf einem Storage-Node:

Die Tabelle der Storage-Nodes wird automatisch alle zwei Minuten für Aktionen aktualisiert, die nicht von Benutzern initiiert wurden. Um sicherzustellen, dass Sie über den aktuellen Status verfügen, können Sie die Knoten-Tabelle aktualisieren, indem Sie das Aktualisierungssymbol oben rechts in der Knotentabelle verwenden.

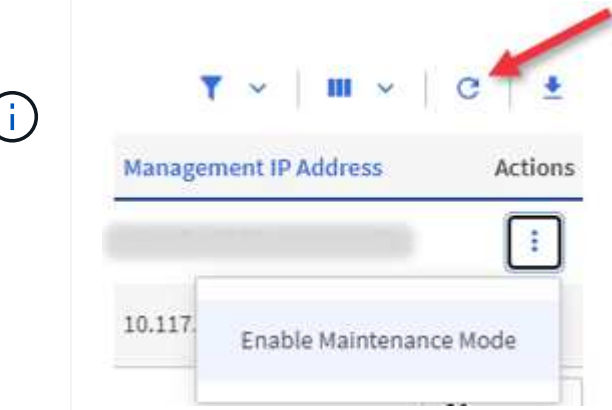

a. Wählen Sie unter **Actions** die Option **Wartungsmodus aktivieren** aus.

Während **Wartungsmodus** aktiviert wird, sind Aktionen im Wartungsmodus für den ausgewählten Knoten und alle anderen Knoten im selben Cluster nicht verfügbar.

Nachdem **Aktivieren des Wartungsmodus** abgeschlossen ist, wird in der Spalte **Knotenstatus** ein Schraubenschlüsselsymbol und der Text "**Wartungsmodus**" für den Knoten angezeigt, der sich im Wartungsmodus befindet.

### **Wartungsmodus deaktivieren**

Nachdem ein Knoten erfolgreich in den Wartungsmodus versetzt wurde, steht für diesen Knoten die Aktion **Wartungsmodus deaktivieren** zur Verfügung. Aktionen auf den anderen Nodes sind erst verfügbar, wenn der Wartungsmodus auf dem Node, der gerade gewartet wird, erfolgreich deaktiviert wurde.

#### **Schritte**

1. Wählen Sie für den Knoten im Wartungsmodus unter **Aktionen** die Option **Wartungsmodus deaktivieren** aus.

Während **Wartungsmodus** deaktiviert wird, sind Aktionen im Wartungsmodus für den ausgewählten Knoten und alle anderen Knoten im selben Cluster nicht verfügbar.

Nachdem **Wartungsmodus deaktivieren** abgeschlossen ist, wird in der Spalte **Knotenstatus aktiv** angezeigt.

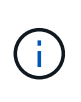

Wenn sich ein Node im Wartungsmodus befindet, werden keine neuen Daten akzeptiert. Daher kann das Deaktivieren des Wartungsmodus länger dauern, da der Node die Daten wieder synchronisieren muss, bevor er den Wartungsmodus beenden kann. Je länger Sie im Wartungsmodus verbringen, desto länger kann es zum Deaktivieren des Wartungsmodus dauern.

### **Fehlerbehebung**

Falls beim Aktivieren oder Deaktivieren des Wartungsmodus Fehler auftreten, wird oben in der Node-Tabelle ein Banner-Fehler angezeigt. Für weitere Informationen über den Fehler können Sie den auf dem Banner bereitgestellten Link **Details anzeigen** wählen, um zu zeigen, was die API zurückgibt.

### **Weitere Informationen**

- ["Erstellen und Managen von Storage-Cluster-Assets"](https://docs.netapp.com/de-de/hci19/docs/task_mnode_manage_storage_cluster_assets.html)
- ["Seite "NetApp HCI Ressourcen""](https://www.netapp.com/hybrid-cloud/hci-documentation/)

## <span id="page-10-0"></span>**Erstellen und managen Sie Volumes mit NetApp Hybrid Cloud Control**

Sie können ein Volume erstellen und das Volume einem bestimmten Konto zuordnen. Durch die Verknüpfung eines Volumes mit einem Konto erhält das Konto über die iSCSI-Initiatoren und CHAP-Anmeldeinformationen Zugriff auf das Volume.

Sie können die QoS-Einstellungen für ein Volume während der Erstellung festlegen.

Folgende Möglichkeiten zum Managen von Volumes in NetApp Hybrid Cloud Control:

- [Erstellen eines Volumes](#page-11-0)
- [Wenden Sie eine QoS-Richtlinie auf ein Volume an](#page-12-0)
- [Bearbeiten Sie ein Volume](#page-12-1)
- [Volumes klonen](#page-14-0)
- [Hinzufügen von Volumes zu einer Volume-Zugriffsgruppe](#page-15-0)
- [Löschen Sie ein Volume](#page-15-1)
- [Wiederherstellen eines gelöschten Volumes](#page-16-0)
- [Löschen Sie ein gelöschtes Volume](#page-16-1)

### <span id="page-11-0"></span>**Erstellen eines Volumes**

Mit NetApp Hybrid Cloud Control können Sie ein Storage-Volume erstellen.

#### **Schritte**

- 1. Melden Sie sich bei NetApp Hybrid Cloud Control an, indem Sie die Anmeldedaten des Storage-Cluster-Administrators für NetApp HCI oder Element bereitstellen.
- 2. Erweitern Sie im Dashboard im linken Navigationsmenü den Namen Ihres Storage-Clusters.
- 3. Wählen Sie die Registerkarte **Bände** > **Übersicht**.

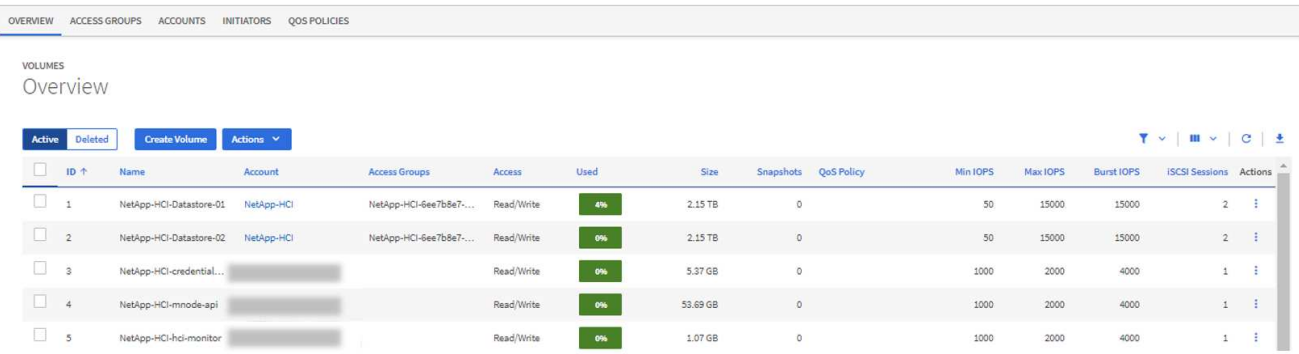

- 4. Wählen Sie **Lautstärke Erstellen**.
- 5. Geben Sie einen Namen für das neue Volume ein.
- 6. Geben Sie die Gesamtgröße des Volumes ein.

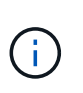

Die standardmäßige Auswahl der Volume-Größe ist in GB. Sie können Volumes mit Größen erstellen, die in GB oder gib gemessen wurden: 1 GB = 1 000 000 000 Byte 1 gib = 1 073 741 824 Byte

- 7. Wählen Sie eine Blockgröße für das Volume aus.
- 8. Wählen Sie aus der Liste **Konto** das Konto aus, das Zugriff auf das Volume haben soll.

Wenn kein Konto vorhanden ist, klicken Sie auf **Neues Konto erstellen**, geben Sie einen neuen Kontonamen ein und klicken Sie auf **Konto erstellen**. Das Konto wird erstellt und mit dem neuen Volumen in der **Konto** Liste verknüpft.

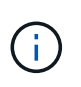

Wenn mehr als 50 Konten vorhanden sind, wird die Liste nicht angezeigt. Beginnen Sie mit der Eingabe, und die automatische Vervollständigung zeigt Werte an, die Sie auswählen können.

- 9. Um die Servicequalität für das Volume zu konfigurieren, führen Sie einen der folgenden Schritte aus:
	- Legen Sie unter **Quality of Service Settings** benutzerdefinierte Mindest-, Maximum- und Burst-Werte für IOPS fest oder verwenden Sie die Standard-QoS-Werte.
	- Wählen Sie eine vorhandene QoS-Richtlinie aus, indem Sie die Option **Quality of Service Policy** zuweisen aktivieren und eine vorhandene QoS-Richtlinie aus der Ergebnisliste auswählen.
	- Erstellen und Zuweisen einer neuen QoS-Richtlinie durch Aktivieren der Option **Quality of Service Policy** zuweisen und Klicken auf **Neue QoS-Richtlinie erstellen**. Geben Sie im daraufhin angezeigten Fenster einen Namen für die QoS-Richtlinie ein, und geben Sie anschließend QoS-Werte ein. Klicken Sie anschließend auf **Quality of Service Policy**.

Volumes mit einem IOPS-Wert von max oder Burst über 20,000 IOPS erfordern möglicherweise eine hohe Warteschlangentiefe oder mehrere Sitzungen, um diesen IOPS-Level auf einem einzelnen Volume zu erreichen.

10. Klicken Sie Auf **Volume Erstellen**.

### <span id="page-12-0"></span>**Wenden Sie eine QoS-Richtlinie auf ein Volume an**

Mithilfe von NetApp Hybrid Cloud Control können Sie eine QoS-Richtlinie auf vorhandene Storage-Volumes anwenden. Wenn Sie stattdessen benutzerdefinierte QoS-Werte für ein Volume festlegen müssen, ist dies möglich [Bearbeiten Sie ein Volume.](#page-12-1) Informationen zum Erstellen einer neuen QoS-Richtlinie finden Sie unter ["Erstellung und Management von QoS-Richtlinien für Volumes".](#page-22-0)

### **Schritte**

- 1. Melden Sie sich bei NetApp Hybrid Cloud Control an, indem Sie die Anmeldedaten des Storage-Cluster-Administrators für NetApp HCI oder Element bereitstellen.
- 2. Erweitern Sie im Dashboard im linken Navigationsmenü den Namen Ihres Storage-Clusters.
- 3. Wählen Sie **Bände** > **Übersicht**.
- 4. Wählen Sie ein oder mehrere Volumes aus, die einer QoS-Richtlinie zugeordnet werden sollen.
- 5. Klicken Sie oben in der Tabelle Volumes auf die Dropdown-Liste **Aktionen** und wählen Sie **QoS-Richtlinie anwenden**.
- 6. Wählen Sie im resultierenden Fenster eine QoS-Richtlinie aus der Liste aus und klicken Sie auf **QoS-Richtlinie anwenden**.

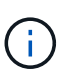

Wenn Sie QoS-Richtlinien für ein Volume verwenden, können Sie durch benutzerdefinierte QoS festlegen, dass die QoS-Richtlinie, die mit dem Volume verbunden ist, entfernt wird. Benutzerdefinierte QoS-Werte überschreiben QoS-Richtlinienwerte für Volume-QoS-Einstellungen.

### <span id="page-12-1"></span>**Bearbeiten Sie ein Volume**

Mit NetApp Hybrid Cloud Control lassen sich Volume-Attribute wie QoS-Werte, Volume-Größe und die Maßeinheit bearbeiten, mit der Byte-Werte berechnet werden. Außerdem haben Sie die Möglichkeit, den Kontozugriff für die Replizierungsnutzung zu ändern oder den Zugriff auf das Volume zu beschränken.

#### **Über diese Aufgabe**

Sie können die Größe eines Volume ändern, wenn unter den folgenden Bedingungen genügend Speicherplatz auf dem Cluster vorhanden ist:

- Normale Betriebsbedingungen.
- Volume-Fehler oder -Ausfälle werden gemeldet.
- Das Volume ist zu klonen.
- Das Volume wird neu synchronisiert.

#### **Schritte**

- 1. Melden Sie sich bei NetApp Hybrid Cloud Control an, indem Sie die Anmeldedaten des Storage-Cluster-Administrators für NetApp HCI oder Element bereitstellen.
- 2. Erweitern Sie im Dashboard im linken Navigationsmenü den Namen Ihres Storage-Clusters.
- 3. Wählen Sie **Bände** > **Übersicht**.
- 4. Erweitern Sie in der Spalte **Aktionen** in der Tabelle Volumes das Menü für die Lautstärke und wählen Sie **Bearbeiten**.
- 5. Nehmen Sie die Änderungen nach Bedarf vor:
	- a. Ändern Sie die Gesamtgröße des Volumes.

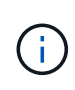

Sie können die Volume-Größe vergrößern, aber nicht verkleinern. Sie können die Größe eines Volumes nur in einem einzigen Größenänderungs-Vorgang anpassen. Speicherbereinigung und Software-Upgrades unterbrechen die Größenänderung nicht.

Wenn Sie die Volume-Größe für die Replikation anpassen, erhöhen Sie zuerst die Größe des Volumes, das als Replikationsziel zugewiesen wurde. Anschließend können Sie die Größe des Quellvolumens anpassen. Das Zielvolume kann größer oder gleich groß sein wie das Quellvolume, kann aber nicht kleiner sein.

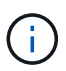

Ť.

Die standardmäßige Auswahl der Volume-Größe ist in GB. Sie können Volumes mit Größen erstellen, die in GB oder gib gemessen wurden: 1 GB = 1 000 000 000 Byte 1 gib = 1 073 741 824 Byte

- b. Wählen Sie eine andere Zugriffsebene für Konten aus:
	- Schreibgeschützt
	- Lese-/Schreibzugriff
	- Gesperrt
	- Replizierungsziel
- c. Wählen Sie das Konto aus, das Zugriff auf das Volume haben soll.

Beginnen Sie mit der Eingabe, und die automatische Vervollständigung zeigt mögliche Werte an, die Sie auswählen können.

Wenn kein Konto vorhanden ist, klicken Sie auf **Neues Konto erstellen**, geben Sie einen neuen Kontonamen ein und klicken Sie auf **Erstellen**. Der Account wird erstellt und dem vorhandenen Volume zugeordnet.

- d. Ändern Sie die Servicequalität mit einer der folgenden Aktionen:
	- i. Wählen Sie eine vorhandene Richtlinie aus.
	- ii. Legen Sie unter "Benutzerdefinierte Einstellungen" die Mindest-, Höchst- und Burst-Werte für IOPS fest oder verwenden Sie die Standardwerte.

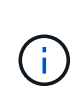

Wenn Sie QoS-Richtlinien für ein Volume verwenden, können Sie durch benutzerdefinierte QoS festlegen, dass die QoS-Richtlinie, die mit dem Volume verbunden ist, entfernt wird. Durch benutzerdefinierte QoS werden die QoS-Richtlinienwerte für Volume-QoS-Einstellungen außer Kraft gesetzt.

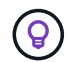

Wenn Sie IOPS-Werte ändern, sollten Sie sich Dutzende oder Hunderte erhöhen. Eingabewerte erfordern gültige ganze Zahlen. Konfigurieren Sie Volumes mit einem extrem hohen Burst-Wert. So kann das System gelegentlich umfangreiche sequenzielle Workloads von großen Blöcken schneller verarbeiten und zugleich die anhaltenden IOPS für ein Volume einschränken.

6. Wählen Sie **Speichern**.

### <span id="page-14-0"></span>**Volumes klonen**

Sie können einen Klon eines einzelnen Storage Volumes erstellen oder eine Gruppe von Volumes klonen, um eine zeitpunktgenaue Kopie der Daten zu erstellen. Wenn Sie ein Volume klonen, erstellt das System einen Snapshot des Volume und erstellt dann eine Kopie der Daten, auf die der Snapshot verweist.

### **Bevor Sie beginnen**

- Mindestens ein Cluster muss hinzugefügt und ausgeführt werden.
- Mindestens ein Volume wurde erstellt.
- Ein Benutzerkonto wurde erstellt.
- Der verfügbare nicht bereitgestellte Speicherplatz muss der Volume-Größe entsprechen oder größer sein.

### **Über diese Aufgabe**

Das Cluster unterstützt bis zu zwei aktuell laufende Klonanforderungen pro Volume und bis zu 8 aktive Volume-Klonvorgänge gleichzeitig. Anforderungen, die über diese Grenzen hinausgehen, werden zur späteren Verarbeitung in die Warteschlange gestellt.

Das Klonen von Volumes ist ein asynchroner Prozess. Die erforderliche Zeit hängt von der Größe des Klonens des Volumes und der aktuellen Cluster-Last ab.

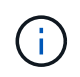

Geklonte Volumes übernehmen keine Zugriffsgruppenmitgliedschaft für Volumes vom Quell-Volume.

- 1. Melden Sie sich bei NetApp Hybrid Cloud Control an, indem Sie die Anmeldedaten des Storage-Cluster-Administrators für NetApp HCI oder Element bereitstellen.
- 2. Erweitern Sie im Dashboard im linken Navigationsmenü den Namen Ihres Storage-Clusters.
- 3. Wählen Sie die Registerkarte **Volumes** > **Übersicht** aus.
- 4. Wählen Sie jedes Volume aus, das Sie klonen möchten.
- 5. Klicken Sie oben in der Tabelle Volumes auf die Dropdown-Liste **Aktionen** und wählen Sie **Klonen**.
- 6. Gehen Sie im daraufhin angezeigten Fenster wie folgt vor:
	- a. Geben Sie ein Präfix für den Volume-Namen ein (optional).
	- b. Wählen Sie den Zugriffstyp aus der Liste **Zugriff** aus.
	- c. Wählen Sie ein Konto aus, das dem neuen Volume-Klon zugeordnet werden soll (standardmäßig ist **aus Volume kopieren** ausgewählt, das dasselbe Konto verwendet, das das ursprüngliche Volume verwendet).
	- d. Wenn kein Konto vorhanden ist, klicken Sie auf **Neues Konto erstellen**, geben Sie einen neuen Kontonamen ein und klicken Sie auf **Konto erstellen**. Der Account wird erstellt und dem Volume zugeordnet.

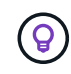

Verwenden Sie beschreibende Best Practices für die Benennung. Dies ist besonders wichtig, wenn in Ihrer Umgebung mehrere Cluster oder vCenter Server verwendet werden.

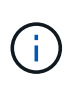

Wenn Sie die Volume-Größe eines Klons erhöhen, führt dies zu einem neuen Volume mit zusätzlichem freien Speicherplatz am Ende des Volumes. Je nachdem, wie Sie das Volume verwenden, müssen Sie möglicherweise Partitionen erweitern oder neue Partitionen im freien Speicherplatz erstellen, um es zu nutzen.

a. Klicken Sie Auf **Volumes Klonen**.

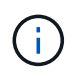

Der Zeitaufwand zum Abschluss eines Klonvorgangs wird von der Volume-Größe und der aktuellen Cluster-Last beeinflusst. Aktualisieren Sie die Seite, wenn das geklonte Volume nicht in der Liste der Volumes angezeigt wird.

### <span id="page-15-0"></span>**Hinzufügen von Volumes zu einer Volume-Zugriffsgruppe**

Sie können einer Volume-Zugriffsgruppe ein einzelnes Volume oder eine Gruppe von Volumes hinzufügen.

#### **Schritte**

- 1. Melden Sie sich bei NetApp Hybrid Cloud Control an, indem Sie die Anmeldedaten des Storage-Cluster-Administrators für NetApp HCI oder Element bereitstellen.
- 2. Erweitern Sie im Dashboard im linken Navigationsmenü den Namen Ihres Storage-Clusters.
- 3. Wählen Sie **Bände** > **Übersicht**.
- 4. Wählen Sie ein oder mehrere Volumes aus, die einer Volume-Zugriffsgruppe zugeordnet werden sollen.
- 5. Klicken Sie oben in der Tabelle Volumes auf die Dropdown-Liste **Aktionen** und wählen Sie **zur Zugriffsgruppe hinzufügen**.
- 6. Wählen Sie im resultierenden Fenster eine Zugriffsgruppe für Volumes aus der Liste **Volume Access Group** aus.
- 7. Klicken Sie Auf **Volumen Hinzufügen**.

### <span id="page-15-1"></span>**Löschen Sie ein Volume**

Ein oder mehrere Volumes können aus einem Element Storage-Cluster gelöscht werden.

#### **Über diese Aufgabe**

Gelöschte Volumes werden nicht sofort vom System gelöscht, sie bleiben etwa acht Stunden lang verfügbar. Nach acht Stunden werden sie gereinigt und sind nicht mehr verfügbar. Wenn Sie ein Volume wiederherstellen, bevor das System es bereinigt, wird das Volume wieder online geschaltet und die iSCSI-Verbindungen werden wiederhergestellt.

Wenn ein Volume, das zum Erstellen eines Snapshots verwendet wird, gelöscht wird, werden die zugehörigen Snapshots inaktiv. Wenn die gelöschten Quell-Volumes gelöscht werden, werden auch die zugehörigen inaktiven Snapshots aus dem System entfernt.

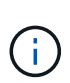

Persistente Volumes, die mit Managementservices verbunden sind, werden bei der Installation oder bei einem Upgrade einem neuen Konto erstellt und zugewiesen. Wenn Sie persistente Volumes verwenden, ändern oder löschen Sie die Volumes oder ihr zugehörigem Konto nicht. Wenn Sie diese Volumes löschen, kann der Management-Node nicht mehr verwendet werden.

### **Schritte**

- 1. Melden Sie sich bei NetApp Hybrid Cloud Control an, indem Sie die Anmeldedaten des Storage-Cluster-Administrators für NetApp HCI oder Element bereitstellen.
- 2. Erweitern Sie im Dashboard im linken Navigationsmenü den Namen Ihres Storage-Clusters.
- 3. Wählen Sie **Bände** > **Übersicht**.
- 4. Wählen Sie ein oder mehrere zu löschende Volumes aus.
- 5. Klicken Sie oben in der Tabelle Volumes auf die Dropdown-Liste **Aktionen** und wählen Sie **Löschen**.
- 6. Bestätigen Sie im daraufhin angezeigten Fenster die Aktion, indem Sie auf **Ja** klicken.

### <span id="page-16-0"></span>**Wiederherstellen eines gelöschten Volumes**

Nach dem Löschen eines Storage Volume können Sie ihn weiterhin wiederherstellen, falls dies vor acht Stunden nach dem Löschen erfolgt.

Gelöschte Volumes werden nicht sofort vom System gelöscht, sie bleiben etwa acht Stunden lang verfügbar. Nach acht Stunden werden sie gereinigt und sind nicht mehr verfügbar. Wenn Sie ein Volume wiederherstellen, bevor das System es bereinigt, wird das Volume wieder online geschaltet und die iSCSI-Verbindungen werden wiederhergestellt.

### **Schritte**

- 1. Melden Sie sich bei NetApp Hybrid Cloud Control an, indem Sie die Anmeldedaten des Storage-Cluster-Administrators für NetApp HCI oder Element bereitstellen.
- 2. Erweitern Sie im Dashboard im linken Navigationsmenü den Namen Ihres Storage-Clusters.
- 3. Wählen Sie **Bände** > **Übersicht**.
- 4. Wählen Sie **Gelöscht**.
- 5. Erweitern Sie in der Spalte **Aktionen** der Tabelle Volumes das Menü für die Lautstärke und wählen Sie **Wiederherstellen**.
- 6. Bestätigen Sie den Vorgang, indem Sie **Ja** wählen.

### <span id="page-16-1"></span>**Löschen Sie ein gelöschtes Volume**

Nach dem Löschen von Storage Volumes bleiben diese für ungefähr acht Stunden verfügbar. Nach acht Stunden werden sie automatisch gereinigt und sind nicht mehr verfügbar. Wenn Sie die acht Stunden nicht warten möchten, können Sie sie löschen

### **Schritte**

- 1. Melden Sie sich bei NetApp Hybrid Cloud Control an, indem Sie die Anmeldedaten des Storage-Cluster-Administrators für NetApp HCI oder Element bereitstellen.
- 2. Erweitern Sie im Dashboard im linken Navigationsmenü den Namen Ihres Storage-Clusters.
- 3. Wählen Sie **Bände** > **Übersicht**.
- 4. Wählen Sie **Gelöscht**.
- 5. Wählen Sie ein oder mehrere Volumes aus, die gelöscht werden sollen.
- 6. Führen Sie einen der folgenden Schritte aus:
	- Wenn Sie mehrere Volumen ausgewählt haben, klicken Sie oben in der Tabelle auf den Schnellfilter **Löschen**.
	- Wenn Sie ein einzelnes Volume ausgewählt haben, erweitern Sie in der Spalte **Aktionen** der Volumetabelle das Menü für die Lautstärke und wählen Sie **Löschen**.
- 7. Erweitern Sie in der Spalte **Aktionen** der Tabelle Volumes das Menü für die Lautstärke und wählen Sie **Löschen**.
- 8. Bestätigen Sie den Vorgang, indem Sie **Ja** wählen.

### **Weitere Informationen**

- ["Informationen zu Volumes"](https://docs.netapp.com/de-de/hci19/docs/concept_hci_volumes.html)
- ["Dokumentation von SolidFire und Element Software"](https://docs.netapp.com/us-en/element-software/index.html)
- ["NetApp Element Plug-in für vCenter Server"](https://docs.netapp.com/us-en/vcp/index.html)
- ["Seite "NetApp HCI Ressourcen""](https://www.netapp.com/hybrid-cloud/hci-documentation/)

## <span id="page-17-0"></span>**Erstellung und Management von Volume-Zugriffsgruppen**

Sie können neue Volume-Zugriffsgruppen erstellen, den Namen, zugehörige Initiatoren oder zugehörige Volumes von Zugriffsgruppen ändern oder vorhandene Volume-Zugriffsgruppen mithilfe von NetApp Hybrid Cloud Control löschen.

### **Was Sie benötigen**

- Sie haben Administratoranmeldedaten für dieses NetApp HCI-System.
- Sie haben Ihre Managementservices auf mindestens Version 2.15.28 aktualisiert. Das NetApp Hybrid Cloud Control Storage-Management ist in früheren Service-Bundle-Versionen nicht verfügbar.
- Stellen Sie sicher, dass Sie über ein logisches Benennungsschema für Volume-Zugriffsgruppen verfügen.

### **Fügen Sie eine Zugriffsgruppe für Volumes hinzu**

Mit NetApp Hybrid Cloud Control können Sie einem Storage-Cluster eine Volume-Zugriffsgruppe hinzufügen.

- 1. Melden Sie sich bei NetApp Hybrid Cloud Control an, indem Sie die Anmeldedaten des Storage-Cluster-Administrators für NetApp HCI oder Element bereitstellen.
- 2. Erweitern Sie im Dashboard im linken Navigationsmenü den Namen Ihres Storage-Clusters.
- 3. Wählen Sie **Bände**.
- 4. Wählen Sie die Registerkarte **Zugriffsgruppen** aus.
- 5. Klicken Sie auf die Schaltfläche **Zugriffsgruppe erstellen**.
- 6. Geben Sie im daraufhin angezeigten Dialogfeld einen Namen für die Zugriffsgruppe des neuen Volumes ein.
- 7. (Optional) Wählen Sie im Abschnitt **Initiatoren** einen oder mehrere Initiatoren aus, die der neuen Zugriffsgruppe zugeordnet werden sollen.

Wenn Sie einen Initiator der Volume-Zugriffsgruppe zuordnen, kann dieser Initiator ohne Authentifizierung auf jedes Volume in der Gruppe zugreifen.

- 8. (Optional) Wählen Sie im Abschnitt **Volumes** ein oder mehrere Volumes aus, die in diese Zugriffsgruppe aufgenommen werden sollen.
- 9. Wählen Sie **Zugriffsgruppe Erstellen**.

### **Bearbeiten Sie eine Zugriffsgruppe für Volumes**

Sie können die Eigenschaften einer vorhandenen Volume-Zugriffsgruppe mit NetApp Hybrid Cloud Control bearbeiten. Sie können den Namen, zugeordnete Initiatoren oder zugehörige Volumes einer Zugriffsgruppe ändern.

### **Schritte**

- 1. Melden Sie sich bei NetApp Hybrid Cloud Control an, indem Sie die Anmeldedaten des Storage-Cluster-Administrators für NetApp HCI oder Element bereitstellen.
- 2. Erweitern Sie im Dashboard im linken Navigationsmenü den Namen Ihres Storage-Clusters.
- 3. Wählen Sie **Bände**.
- 4. Wählen Sie die Registerkarte **Zugriffsgruppen** aus.
- 5. Erweitern Sie in der Spalte **Aktionen** der Tabelle der Zugriffsgruppen das Optionsmenü für die Zugriffsgruppe, die Sie bearbeiten müssen.
- 6. Wählen Sie im Optionsmenü die Option **Bearbeiten**.
- 7. Nehmen Sie alle erforderlichen Änderungen am Namen, den zugehörigen Initiatoren oder den zugehörigen Volumes vor.
- 8. Bestätigen Sie Ihre Änderungen, indem Sie **Speichern** wählen.
- 9. Überprüfen Sie in der Tabelle **Access Groups**, ob die Zugriffsgruppe Ihre Änderungen widerspiegelt.

### **Löschen Sie eine Zugriffsgruppe für Volumes**

Sie können eine Volume-Zugriffsgruppe mithilfe von NetApp Hybrid Cloud Control entfernen und gleichzeitig die mit dieser Zugriffsgruppe verknüpften Initiatoren aus dem System entfernen.

- 1. Melden Sie sich bei NetApp Hybrid Cloud Control an, indem Sie die Anmeldedaten des Storage-Cluster-Administrators für NetApp HCI oder Element bereitstellen.
- 2. Erweitern Sie im Dashboard im linken Navigationsmenü den Namen Ihres Storage-Clusters.
- 3. Wählen Sie **Bände**.
- 4. Wählen Sie die Registerkarte **Zugriffsgruppen** aus.
- 5. Erweitern Sie in der Spalte **Aktionen** der Zugriffstabelle das Optionsmenü für die zu löschende

Zugriffsgruppe.

- 6. Wählen Sie im Optionsmenü die Option **Löschen** aus.
- 7. Wenn Sie die Initiatoren, die der Zugriffsgruppe zugeordnet sind, nicht löschen möchten, deaktivieren Sie das Kontrollkästchen **Initiatoren löschen in dieser Zugriffsgruppe**.
- 8. Bestätigen Sie den Löschvorgang, indem Sie **Ja** auswählen.

### **Weitere Informationen**

- ["Erfahren Sie mehr über Volume Access Groups"](https://docs.netapp.com/de-de/hci19/docs/concept_hci_volume_access_groups.html)
- ["Hinzufügen eines Initiators zu einer Volume-Zugriffsgruppe"](#page-19-0)
- ["NetApp Element Plug-in für vCenter Server"](https://docs.netapp.com/us-en/vcp/index.html)
- ["Seite "NetApp HCI Ressourcen""](https://www.netapp.com/hybrid-cloud/hci-documentation/)

## <span id="page-19-0"></span>**Erstellen und Verwalten von Initiatoren**

Verwenden Sie können ["Initiatoren"](https://docs.netapp.com/de-de/hci19/docs/concept_hci_initiators.html) Für CHAP-basierten und nicht kontenbasierten Zugriff auf Volumes. Sie können Initiatoren erstellen und löschen und ihnen freundliche Alias geben, um die Administration und den Zugriff auf Volumes zu vereinfachen. Wenn Sie einer Volume-Zugriffsgruppe einen Initiator hinzufügen, ermöglicht dieser Initiator den Zugriff auf alle Volumes in der Gruppe.

### **Was Sie benötigen**

- Sie haben Cluster-Administrator-Anmeldedaten.
- Sie haben Ihre Managementservices auf mindestens Version 2.17 aktualisiert. Das NetApp Hybrid Cloud Control Initiator-Management ist in früheren Service-Bundle-Versionen nicht verfügbar.

### **Optionen**

- [Erstellen eines Initiators](#page-19-1)
- [Fügen Sie Initiatoren zu einer Volume-Zugriffsgruppe hinzu](#page-20-0)
- [Ändern eines Initiator-Alias](#page-21-0)
- [Löschen Sie Initiatoren](#page-21-1)

### <span id="page-19-1"></span>**Erstellen eines Initiators**

Sie können iSCSI- oder Fibre Channel-Initiatoren erstellen und diese optional Aliase zuweisen.

### **Über diese Aufgabe**

Das akzeptierte Format eines Initiator-IQN lautet iqn.yyyy-mm Wobei y und m Ziffern sind, gefolgt von Text, der nur Ziffern, Kleinbuchstaben, einen Punkt enthalten darf (.), Doppelpunkt (:) Oder Strich (-). Ein Beispiel für das Format:

```
iqn.2010-01.com.solidfire:c2r9.fc0.2100000e1e09bb8b
```
Das akzeptierte Format eines Fibre Channel Initiator-WWPN : Aa:bB:CC:dd:11:22:33:44 Oder AabBCCdd11223344. Ein Beispiel für das Format:

#### **Schritte**

- 1. Melden Sie sich bei NetApp Hybrid Cloud Control an, indem Sie die Anmeldedaten des Storage-Cluster-Administrators bereitstellen.
- 2. Erweitern Sie im Dashboard im linken Navigationsmenü den Namen Ihres Storage-Clusters.
- 3. Wählen Sie **Bände**.
- 4. Wählen Sie die Registerkarte **Initiatoren** aus.
- 5. Wählen Sie die Schaltfläche **Initiatoren erstellen**.

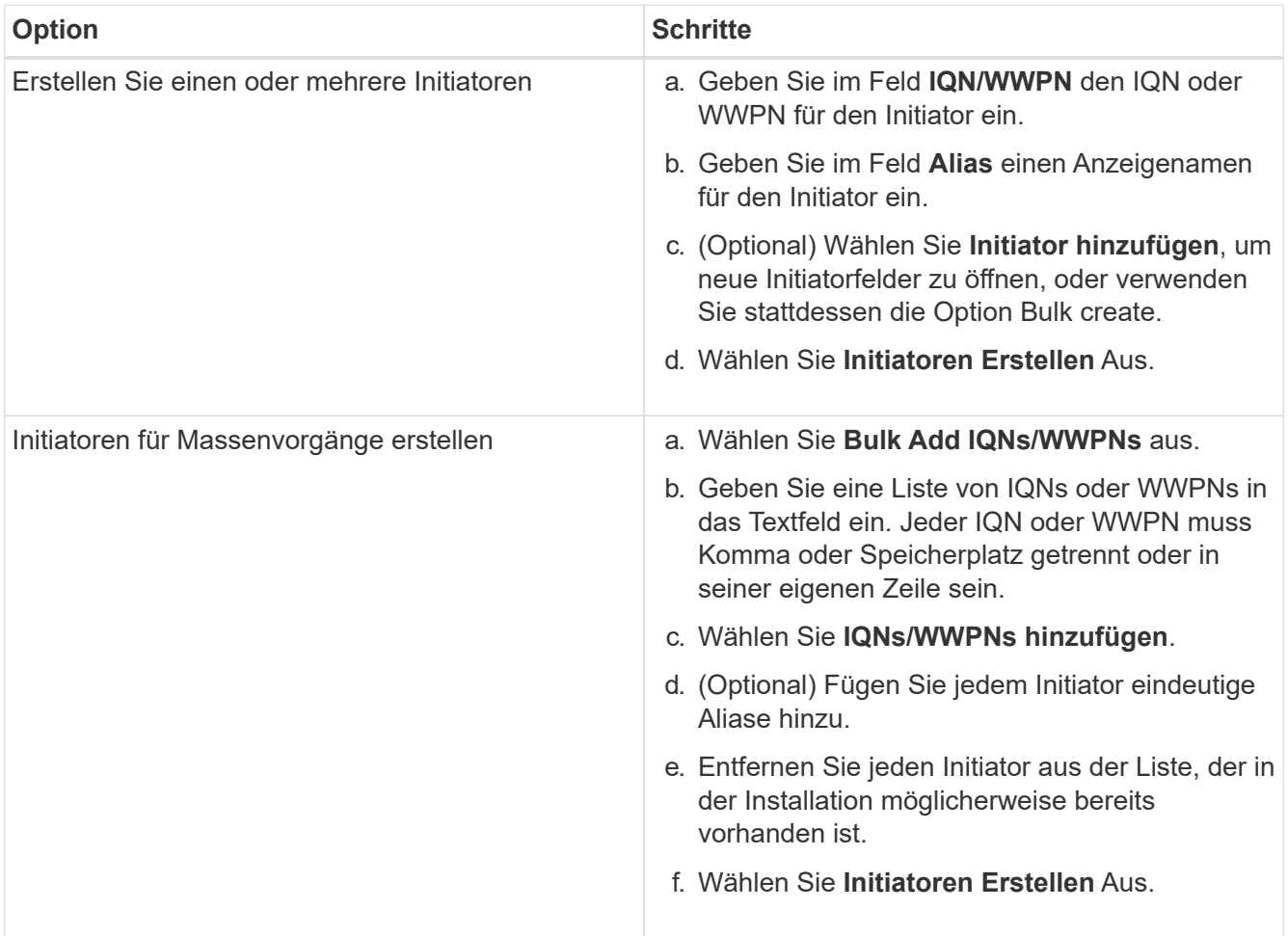

### <span id="page-20-0"></span>**Fügen Sie Initiatoren zu einer Volume-Zugriffsgruppe hinzu**

Sie können Initiatoren zu einer Volume-Zugriffsgruppe hinzufügen. Wenn Sie einer Volume-Zugriffsgruppe einen Initiator hinzufügen, ermöglicht der Initiator den Zugriff auf alle Volumes in dieser Volume-Zugriffsgruppe.

- 1. Melden Sie sich bei NetApp Hybrid Cloud Control an, indem Sie die Anmeldedaten des Storage-Cluster-Administrators bereitstellen.
- 2. Erweitern Sie im Dashboard im linken Navigationsmenü den Namen Ihres Storage-Clusters.
- 3. Wählen Sie **Bände**.
- 4. Wählen Sie die Registerkarte **Initiatoren** aus.
- 5. Wählen Sie einen oder mehrere Initiatoren aus, die Sie hinzufügen möchten.
- 6. Wählen Sie **Aktionen > zur Zugriffsgruppe hinzufügen**.
- 7. Wählen Sie die Zugriffsgruppe aus.
- 8. Bestätigen Sie Ihre Änderungen, indem Sie **Initiator hinzufügen** wählen.

### <span id="page-21-0"></span>**Ändern eines Initiator-Alias**

Sie können den Alias eines bestehenden Initiators ändern oder einen Alias hinzufügen, wenn einer noch nicht vorhanden ist.

#### **Schritte**

- 1. Melden Sie sich bei NetApp Hybrid Cloud Control an, indem Sie die Anmeldedaten des Storage-Cluster-Administrators bereitstellen.
- 2. Erweitern Sie im Dashboard im linken Navigationsmenü den Namen Ihres Storage-Clusters.
- 3. Wählen Sie **Bände**.
- 4. Wählen Sie die Registerkarte **Initiatoren** aus.
- 5. Erweitern Sie in der Spalte **Aktionen** das Optionsmenü für den Initiator.
- 6. Wählen Sie **Bearbeiten**.
- 7. Nehmen Sie alle erforderlichen Änderungen am Alias vor oder fügen Sie einen neuen Alias hinzu.
- 8. Wählen Sie **Speichern**.

### <span id="page-21-1"></span>**Löschen Sie Initiatoren**

Sie können einen oder mehrere Initiatoren löschen. Wenn Sie einen Initiator löschen, wird dieser vom System aus einer zugehörigen Volume-Zugriffsgruppe entfernt. Verbindungen, die den Initiator verwenden, bleiben gültig, bis die Verbindung zurückgesetzt wird.

#### **Schritte**

- 1. Melden Sie sich bei NetApp Hybrid Cloud Control an, indem Sie die Anmeldedaten des Storage-Cluster-Administrators bereitstellen.
- 2. Erweitern Sie im Dashboard im linken Navigationsmenü den Namen Ihres Storage-Clusters.
- 3. Wählen Sie **Bände**.
- 4. Wählen Sie die Registerkarte **Initiatoren** aus.
- 5. Einen oder mehrere Initiatoren löschen:
	- a. Wählen Sie einen oder mehrere Initiatoren aus, die Sie löschen möchten.
	- b. Wählen Sie **Aktionen > Löschen**.
	- c. Bestätigen Sie den Löschvorgang und wählen Sie **Ja**.

### **Weitere Informationen**

- ["Weitere Informationen zu Initiatoren"](https://docs.netapp.com/de-de/hci19/docs/concept_hci_initiators.html)
- ["Erfahren Sie mehr über Volume Access Groups"](https://docs.netapp.com/de-de/hci19/docs/concept_hci_volume_access_groups.html)
- ["NetApp Element Plug-in für vCenter Server"](https://docs.netapp.com/us-en/vcp/index.html)
- ["Seite "NetApp HCI Ressourcen""](https://www.netapp.com/hybrid-cloud/hci-documentation/)

## <span id="page-22-0"></span>**Erstellung und Management von QoS-Richtlinien für Volumes**

Mit einer QoS-Richtlinie (Quality of Service) können Sie eine standardisierte Quality-of-Service-Einstellung erstellen und speichern, die auf viele Volumes angewendet werden kann. Der ausgewählte Cluster muss zur Verwendung von QoS-Richtlinien Element 10.0 oder höher sein. Anderenfalls sind QoS-Richtlinienfunktionen nicht verfügbar.

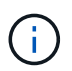

Weitere Informationen zur Verwendung finden Sie unter NetApp HCI Concepts ["QoS-Richtlinien](https://docs.netapp.com/de-de/hci19/docs/concept_hci_performance.html#qos-policies) [\(QoS"](https://docs.netapp.com/de-de/hci19/docs/concept_hci_performance.html#qos-policies) Anstelle einzelner Volumes ["QoS"](https://docs.netapp.com/de-de/hci19/docs/concept_hci_performance.html).

Mithilfe von NetApp Hybrid Cloud Control lassen sich QoS-Richtlinien erstellen und managen, indem folgende Aufgaben ausgeführt werden:

- [Erstellen einer QoS-Richtlinie](#page-22-1)
- [Wenden Sie eine QoS-Richtlinie auf ein Volume an](#page-12-0)
- [Ändern der QoS-Richtlinienzuweisung eines Volumes](#page-23-0)
- [Bearbeiten einer QoS-Richtlinie](#page-24-0)
- [Löschen einer QoS-Richtlinie](#page-25-0)

### <span id="page-22-1"></span>**Erstellen einer QoS-Richtlinie**

Sie können QoS-Richtlinien erstellen und auf Volumes anwenden, die eine vergleichbare Performance aufweisen sollten.

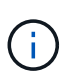

Wenn Sie QoS-Richtlinien verwenden, verwenden Sie keine benutzerdefinierte QoS für ein Volume. Durch benutzerdefinierte QoS werden die QoS-Richtlinienwerte für Volume-QoS-Einstellungen überschrieben und angepasst.

#### **Schritte**

- 1. Melden Sie sich bei NetApp Hybrid Cloud Control an, indem Sie die Anmeldedaten des Storage-Cluster-Administrators für NetApp HCI oder Element bereitstellen.
- 2. Erweitern Sie im Dashboard das Menü für Ihr Speichercluster.
- 3. Wählen Sie **Storage > Volumes**.
- 4. Klicken Sie auf die Registerkarte **QoS Policies**.
- 5. Klicken Sie Auf **Create Policy**.
- 6. Geben Sie den **Policy Name** ein.

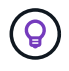

Verwenden Sie beschreibende Best Practices für die Benennung. Dies ist besonders wichtig, wenn in Ihrer Umgebung mehrere Cluster oder vCenter Server verwendet werden.

7. Geben Sie die Werte für IOPS-Minimum, IOPS-Maximum und IOPS-Burst ein.

8. Klicken Sie auf **QoS-Richtlinie erstellen**.

Für die Richtlinie wird eine System-ID generiert, und die Richtlinie wird auf der Seite QoS Policies mit ihren zugewiesenen QoS-Werten angezeigt.

### **Wenden Sie eine QoS-Richtlinie auf ein Volume an**

Mithilfe von NetApp Hybrid Cloud Control kann einer vorhandenen QoS-Richtlinie ein Volume zugewiesen werden.

#### **Was Sie benötigen**

Die QoS-Richtlinie, die Sie zuweisen möchten, war [Erstellt](#page-22-1).

#### **Über diese Aufgabe**

Dieser Task beschreibt, wie eine QoS-Richtlinie einem einzelnen Volume durch Ändern der entsprechenden Einstellungen zugewiesen wird. Die neueste Version von NetApp Hybrid Cloud Control bietet keine Massenzuordnungsoption für mehr als ein Volume. Bis die Funktion für die Massen-Zuweisung in einer zukünftigen Version verfügbar ist, können Sie QoS-Richtlinien über die Element Web-UI oder das vCenter Plug-in in Bulk zuweisen.

#### **Schritte**

- 1. Melden Sie sich bei NetApp Hybrid Cloud Control an, indem Sie die Anmeldedaten des Storage-Cluster-Administrators für NetApp HCI oder Element bereitstellen.
- 2. Erweitern Sie im Dashboard das Menü für Ihr Speichercluster.
- 3. Wählen Sie **Storage > Volumes**.
- 4. Klicken Sie auf das Menü **Aktionen** neben dem Volumen, den Sie ändern möchten.
- 5. Wählen Sie im Menü Ergebnis die Option **Bearbeiten**.
- 6. Aktivieren Sie im Dialogfeld **QoS-Richtlinie zuweisen** und wählen Sie die QoS-Richtlinie aus der Dropdown-Liste aus, die auf das ausgewählte Volume angewendet werden soll.

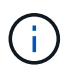

Durch die Zuweisung von QoS werden alle zuvor angewandten QoS-Werte für Volumes außer Kraft gesetzt.

7. Klicken Sie Auf **Speichern**.

Das aktualisierte Volume mit der zugewiesenen QoS-Richtlinie wird auf der Übersichtsseite angezeigt.

### <span id="page-23-0"></span>**Ändern der QoS-Richtlinienzuweisung eines Volumes**

Sie können die Zuweisung einer QoS-Richtlinie aus einem Volume entfernen oder eine andere QoS-Richtlinie oder benutzerdefinierte QoS auswählen.

### **Was Sie benötigen**

Das Volume, das Sie ändern möchten, ist [Zugewiesen](#page-12-0) Eine QoS-Richtlinie

- 1. Melden Sie sich bei NetApp Hybrid Cloud Control an, indem Sie die Anmeldedaten des Storage-Cluster-Administrators für NetApp HCI oder Element bereitstellen.
- 2. Erweitern Sie im Dashboard das Menü für Ihr Speichercluster.
- 3. Wählen Sie **Storage > Volumes**.
- 4. Klicken Sie auf das Menü **Aktionen** neben dem Volumen, den Sie ändern möchten.
- 5. Wählen Sie im Menü Ergebnis die Option **Bearbeiten**.
- 6. Führen Sie im Dialogfeld einen der folgenden Schritte aus:
	- Deaktivieren Sie **Assign QoS Policy** und ändern Sie die **Min IOPS**, **Max IOPS** und **Burst IOPS**-Werte für die QoS einzelner Volumes.

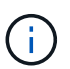

Wenn QoS-Richtlinien deaktiviert sind, verwendet das Volume Standard-QoS-IOPS-Werte, sofern nichts anderes geändert wurde.

- Wählen Sie in der Dropdown-Liste eine andere QoS-Richtlinie aus, die auf das ausgewählte Volume angewendet werden soll.
- 7. Klicken Sie Auf **Speichern**.

Das aktualisierte Volume wird auf der Seite Übersicht angezeigt.

### <span id="page-24-0"></span>**Bearbeiten einer QoS-Richtlinie**

Sie können den Namen einer vorhandenen QoS-Richtlinie ändern oder die mit der Richtlinie verknüpften Werte bearbeiten. Das Ändern von Performance-Werten für die QoS-Richtlinie wirkt sich auf die QoS aller mit der Richtlinie verknüpften Volumes aus.

#### **Schritte**

- 1. Melden Sie sich bei NetApp Hybrid Cloud Control an, indem Sie die Anmeldedaten des Storage-Cluster-Administrators für NetApp HCI oder Element bereitstellen.
- 2. Erweitern Sie im Dashboard das Menü für Ihr Speichercluster.
- 3. Wählen Sie **Storage > Volumes**.
- 4. Klicken Sie auf die Registerkarte **QoS Policies**.
- 5. Klicken Sie auf das Menü **Aktionen** neben der QoS-Richtlinie, die Sie ändern möchten.
- 6. Klicken Sie Auf **Bearbeiten**.
- 7. Ändern Sie im Dialogfeld **QoS-Richtlinie bearbeiten** einen oder mehrere der folgenden Optionen:
	- **Name**: Der benutzerdefinierte Name für die QoS-Richtlinie.
	- **Minimum IOPS**: Die Mindestzahl an IOPS für das Volume garantiert. Standard = 50.
	- **Maximale IOPS**: Die maximale Anzahl von IOPS für das Volume zulässig. Standard = 15,000.
	- **Burst IOPS**: Die maximale Anzahl an IOPS über einen kurzen Zeitraum für das Volume zulässig. Standard = 15,000.
- 8. Klicken Sie Auf **Speichern**.

Die aktualisierte QoS-Richtlinie wird auf der Seite QoS-Richtlinien angezeigt.

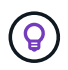

Klicken Sie auf den Link in der Spalte **aktive Volumes**, um eine Richtlinie anzuzeigen, in der eine gefilterte Liste der Volumes angezeigt wird, die dieser Richtlinie zugeordnet sind.

### <span id="page-25-0"></span>**Löschen einer QoS-Richtlinie**

Die QoS-Richtlinie kann gelöscht werden, wenn sie nicht mehr benötigt wird. Wenn Sie eine QoS-Richtlinie löschen, erhalten alle mit der Richtlinie zugewiesenen Volumes die QoS-Werte, die zuvor von der Richtlinie definiert wurden, jedoch als individuelle Volume-QoS. Jede Zuordnung zur Richtlinie "Gelöschte QoS" wird entfernt.

#### **Schritte**

- 1. Melden Sie sich bei NetApp Hybrid Cloud Control an, indem Sie die Anmeldedaten des Storage-Cluster-Administrators für NetApp HCI oder Element bereitstellen.
- 2. Erweitern Sie im Dashboard das Menü für Ihr Speichercluster.
- 3. Wählen Sie **Storage > Volumes**.
- 4. Klicken Sie auf die Registerkarte **QoS Policies**.
- 5. Klicken Sie auf das Menü **Aktionen** neben der QoS-Richtlinie, die Sie ändern möchten.
- 6. Klicken Sie Auf **Löschen**.
- 7. Bestätigen Sie die Aktion.

### **Weitere Informationen**

- ["NetApp Element Plug-in für vCenter Server"](https://docs.netapp.com/us-en/vcp/index.html)
- ["Dokumentation von SolidFire und Element Software"](https://docs.netapp.com/us-en/element-software/index.html)

### **Copyright-Informationen**

Copyright © 2024 NetApp. Alle Rechte vorbehalten. Gedruckt in den USA. Dieses urheberrechtlich geschützte Dokument darf ohne die vorherige schriftliche Genehmigung des Urheberrechtsinhabers in keiner Form und durch keine Mittel – weder grafische noch elektronische oder mechanische, einschließlich Fotokopieren, Aufnehmen oder Speichern in einem elektronischen Abrufsystem – auch nicht in Teilen, vervielfältigt werden.

Software, die von urheberrechtlich geschütztem NetApp Material abgeleitet wird, unterliegt der folgenden Lizenz und dem folgenden Haftungsausschluss:

DIE VORLIEGENDE SOFTWARE WIRD IN DER VORLIEGENDEN FORM VON NETAPP ZUR VERFÜGUNG GESTELLT, D. H. OHNE JEGLICHE EXPLIZITE ODER IMPLIZITE GEWÄHRLEISTUNG, EINSCHLIESSLICH, JEDOCH NICHT BESCHRÄNKT AUF DIE STILLSCHWEIGENDE GEWÄHRLEISTUNG DER MARKTGÄNGIGKEIT UND EIGNUNG FÜR EINEN BESTIMMTEN ZWECK, DIE HIERMIT AUSGESCHLOSSEN WERDEN. NETAPP ÜBERNIMMT KEINERLEI HAFTUNG FÜR DIREKTE, INDIREKTE, ZUFÄLLIGE, BESONDERE, BEISPIELHAFTE SCHÄDEN ODER FOLGESCHÄDEN (EINSCHLIESSLICH, JEDOCH NICHT BESCHRÄNKT AUF DIE BESCHAFFUNG VON ERSATZWAREN ODER -DIENSTLEISTUNGEN, NUTZUNGS-, DATEN- ODER GEWINNVERLUSTE ODER UNTERBRECHUNG DES GESCHÄFTSBETRIEBS), UNABHÄNGIG DAVON, WIE SIE VERURSACHT WURDEN UND AUF WELCHER HAFTUNGSTHEORIE SIE BERUHEN, OB AUS VERTRAGLICH FESTGELEGTER HAFTUNG, VERSCHULDENSUNABHÄNGIGER HAFTUNG ODER DELIKTSHAFTUNG (EINSCHLIESSLICH FAHRLÄSSIGKEIT ODER AUF ANDEREM WEGE), DIE IN IRGENDEINER WEISE AUS DER NUTZUNG DIESER SOFTWARE RESULTIEREN, SELBST WENN AUF DIE MÖGLICHKEIT DERARTIGER SCHÄDEN HINGEWIESEN WURDE.

NetApp behält sich das Recht vor, die hierin beschriebenen Produkte jederzeit und ohne Vorankündigung zu ändern. NetApp übernimmt keine Verantwortung oder Haftung, die sich aus der Verwendung der hier beschriebenen Produkte ergibt, es sei denn, NetApp hat dem ausdrücklich in schriftlicher Form zugestimmt. Die Verwendung oder der Erwerb dieses Produkts stellt keine Lizenzierung im Rahmen eines Patentrechts, Markenrechts oder eines anderen Rechts an geistigem Eigentum von NetApp dar.

Das in diesem Dokument beschriebene Produkt kann durch ein oder mehrere US-amerikanische Patente, ausländische Patente oder anhängige Patentanmeldungen geschützt sein.

ERLÄUTERUNG ZU "RESTRICTED RIGHTS": Nutzung, Vervielfältigung oder Offenlegung durch die US-Regierung unterliegt den Einschränkungen gemäß Unterabschnitt (b)(3) der Klausel "Rights in Technical Data – Noncommercial Items" in DFARS 252.227-7013 (Februar 2014) und FAR 52.227-19 (Dezember 2007).

Die hierin enthaltenen Daten beziehen sich auf ein kommerzielles Produkt und/oder einen kommerziellen Service (wie in FAR 2.101 definiert) und sind Eigentum von NetApp, Inc. Alle technischen Daten und die Computersoftware von NetApp, die unter diesem Vertrag bereitgestellt werden, sind gewerblicher Natur und wurden ausschließlich unter Verwendung privater Mittel entwickelt. Die US-Regierung besitzt eine nicht ausschließliche, nicht übertragbare, nicht unterlizenzierbare, weltweite, limitierte unwiderrufliche Lizenz zur Nutzung der Daten nur in Verbindung mit und zur Unterstützung des Vertrags der US-Regierung, unter dem die Daten bereitgestellt wurden. Sofern in den vorliegenden Bedingungen nicht anders angegeben, dürfen die Daten ohne vorherige schriftliche Genehmigung von NetApp, Inc. nicht verwendet, offengelegt, vervielfältigt, geändert, aufgeführt oder angezeigt werden. Die Lizenzrechte der US-Regierung für das US-Verteidigungsministerium sind auf die in DFARS-Klausel 252.227-7015(b) (Februar 2014) genannten Rechte beschränkt.

### **Markeninformationen**

NETAPP, das NETAPP Logo und die unter [http://www.netapp.com/TM](http://www.netapp.com/TM\) aufgeführten Marken sind Marken von NetApp, Inc. Andere Firmen und Produktnamen können Marken der jeweiligen Eigentümer sein.